NIMBI OPEN

#### **FORNECEDOR - CADASTRAR ITENS**

a car a car a car a car a car a car a car **Este material e conteúdo é de uso exclusivo da Nimbi S.A. Está disponível para parceiros de negócios e fornecedores cadastrados na Rede Nimbi. Caso deseje reproduzi-los entre em contato com nosso atendimento.**

 $\circ$ 

 $\alpha = \alpha = \alpha = \alpha$  $\alpha = \alpha - \alpha$ 

 $\alpha = \alpha$ 

contractor and a state

the contract of the con- $\alpha = \alpha$  $\sigma=\sigma_{\rm{eff}}/\sigma=0$ 

**Copyright © NIMBI S.A.**

 $\alpha - \alpha$ 

nim the contract of the contract and the

 $\alpha = -\alpha$  .

. . . . . . . . . . . . . . . . . . . .

the contract of the contract of the

. . . . . . . . . . . . . . .

# **O que é o Nimbi Open?**

#### **O Nimbi Open é o marketplace de produtos e serviços aberto da Nimbi, onde todas as empresas podem comprar e vender.**

**Esse é o único marketplace desenhado para atender exclusivamente as demandas do mercado B2B, permitindo que os vendedores definam seus preços para clientes corporativos e sem os riscos de fraude do mundo B2C.**

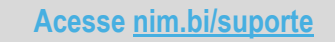

nimbiopen

**Sendo o seu usuário um Fornecedor da conta Nimbi Open de sua empresa, é possível gerenciar os itens de sua loja.**

#### **Acesse:<https://nimbiopen.com.br>**

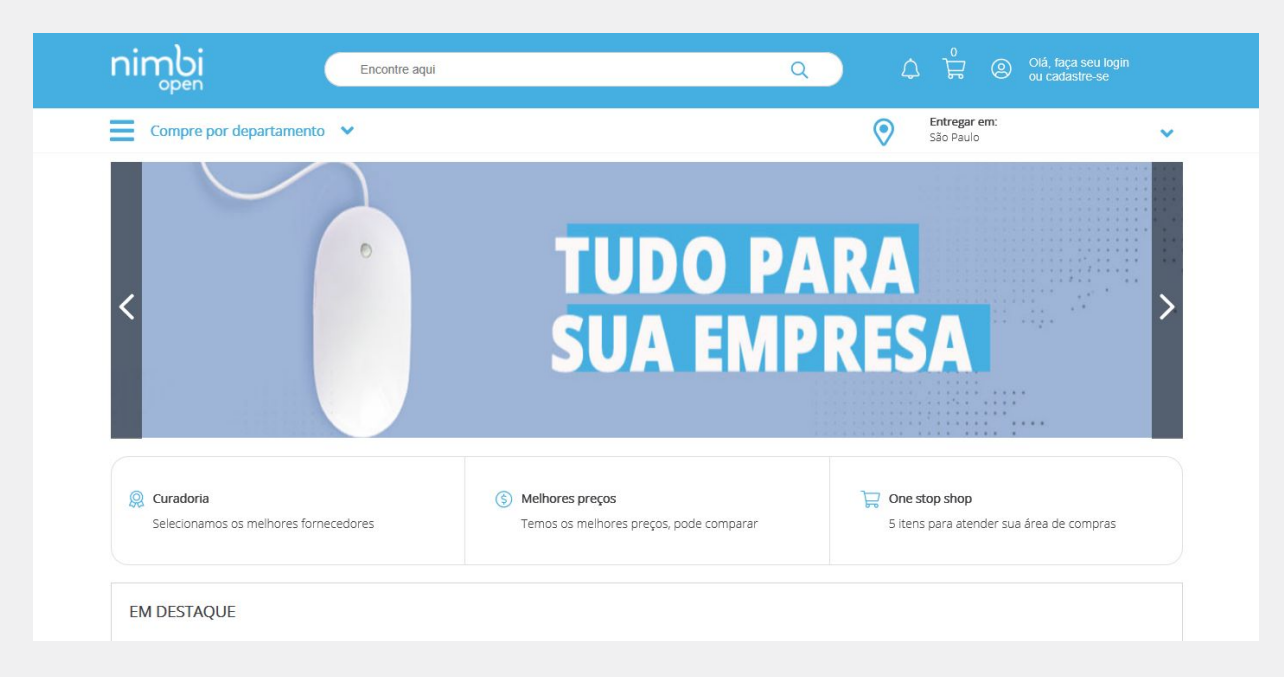

### nimbiopen

**Dica (s)**

**Vá até a barra superior onde está sua foto e clique no nome de seu usuário. Em seguida, selecione a opção Configurações.**

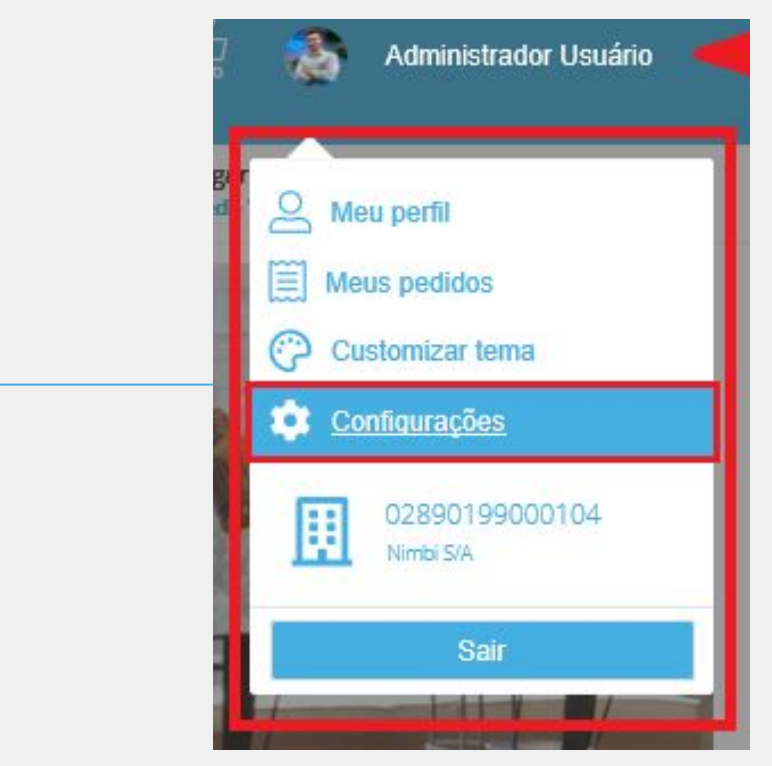

### nimbiopen

**Dica (s)**

**Na área responsável pela configuração de itens da Empresa, clique em** 

**Gestão de Itens e, na sequência, selecione a opção Itens.**

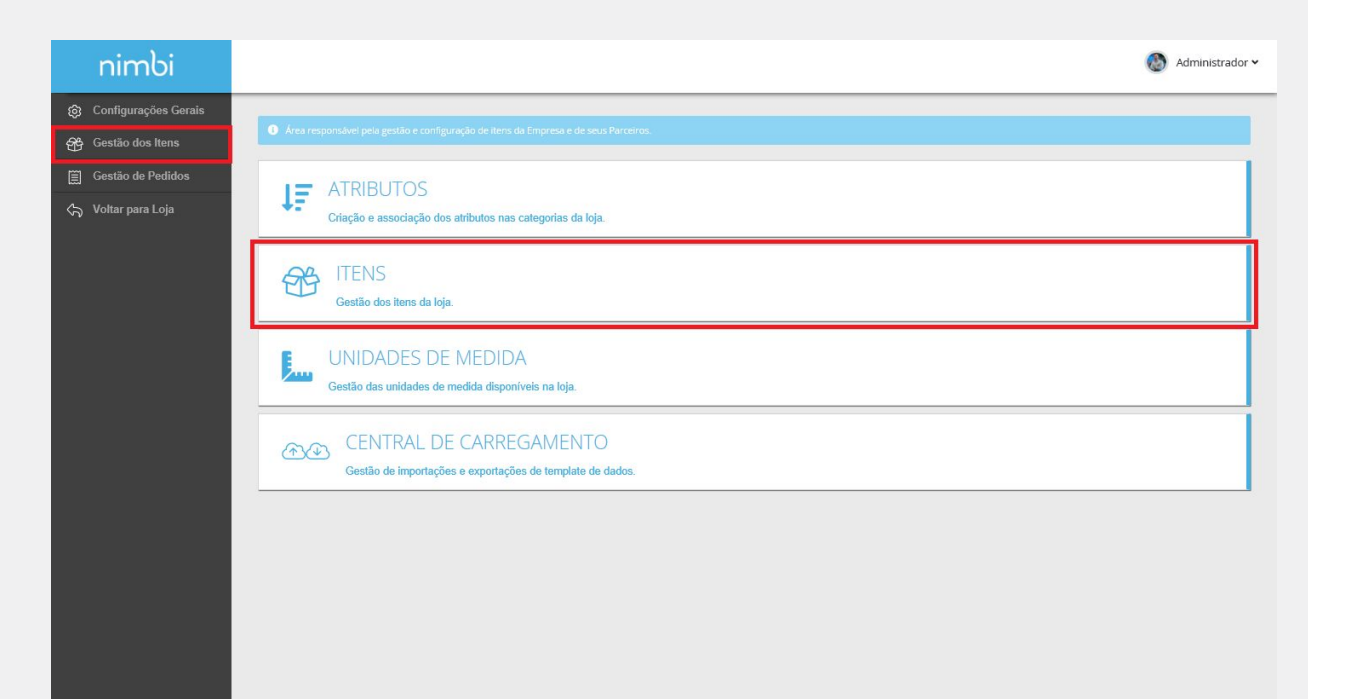

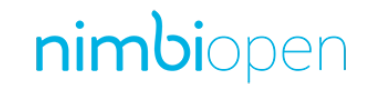

**Dica (s)**

**Em Gestão de Itens, no canto superior direito da página, clique em Adicionar > Um Item.**

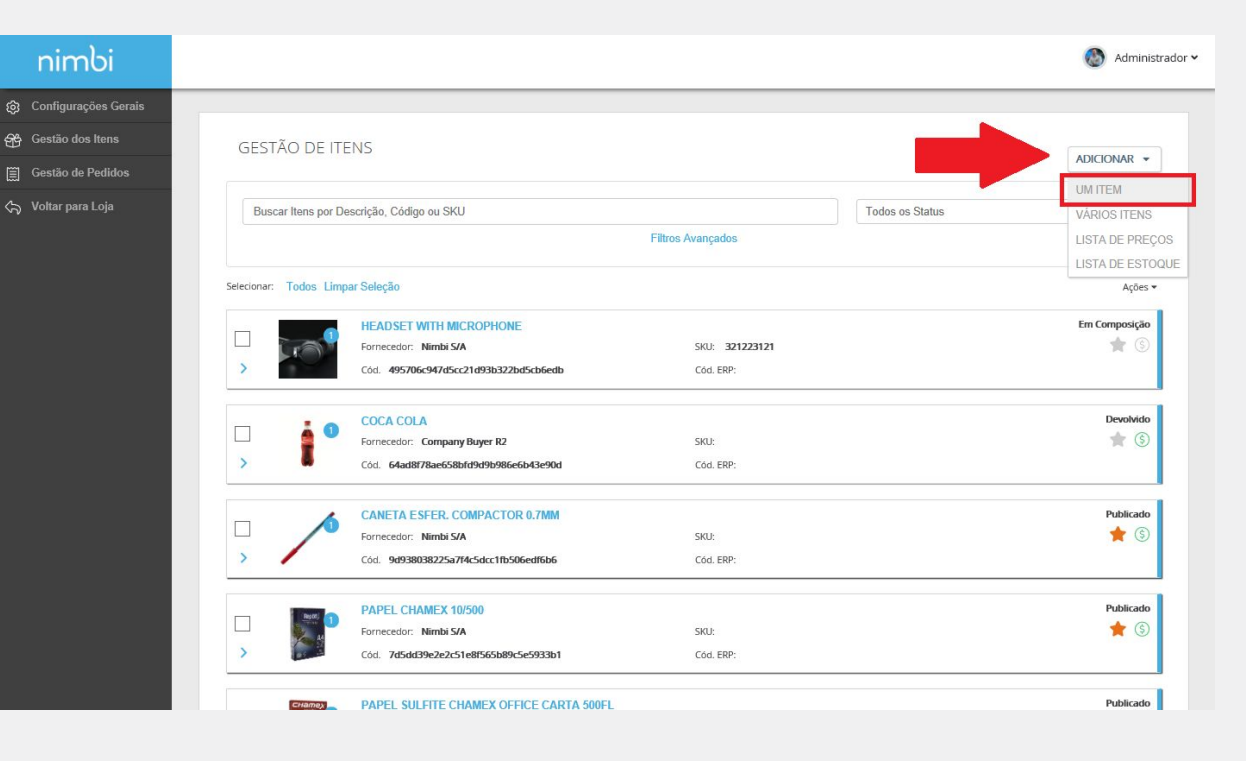

#### nimbiopen

**Dica (s)**

**Na página para Cadastro de Itens.**

**Verifique a primeira (Início), onde deverá ser informado o Código de Barras;**

**Feito isso, clique Avançar.**

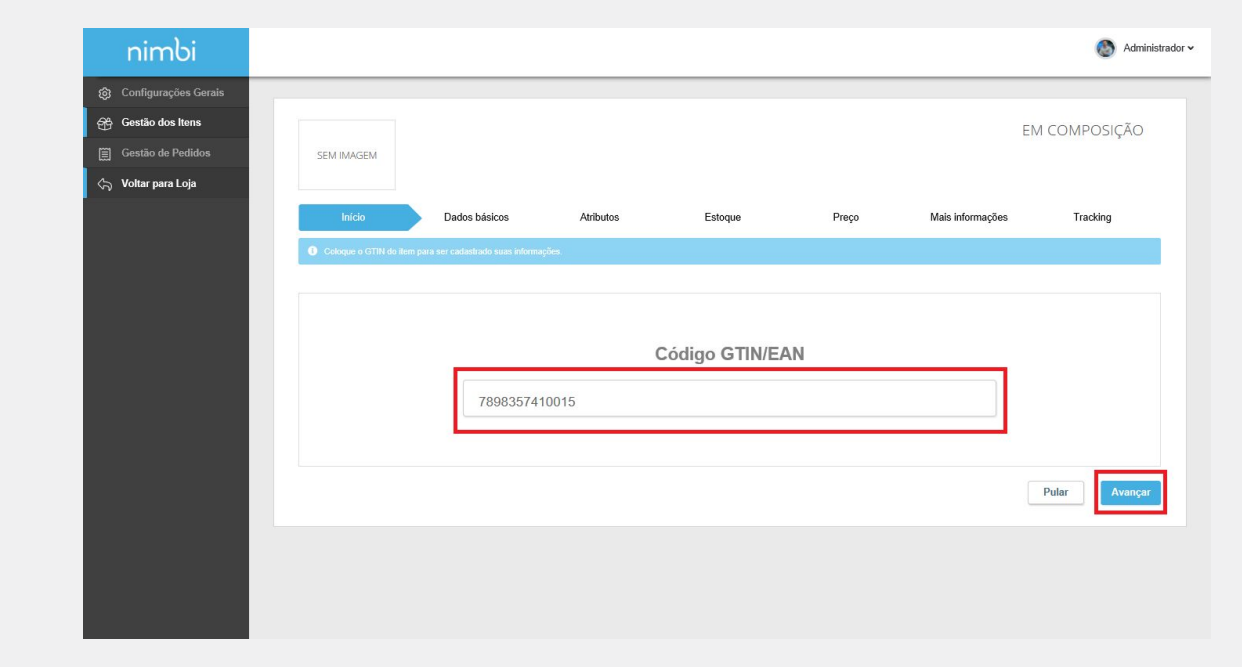

### nimbiopen

**Dica (s)**

**Este passo não é obrigatório. Clique em "Pular", caso não possua o Código de Barras do item que será cadastrado.**

#### **Na aba Dados Básicos, indique as informações básicas do item.**

**Caso tenha informado o Código de Barras, algumas informações já virão preenchidas;**

**Caso contrário, todas as informações estarão disponíveis para preenchimento;** 

**Finalizado o preenchimento, clique em Avançar.**

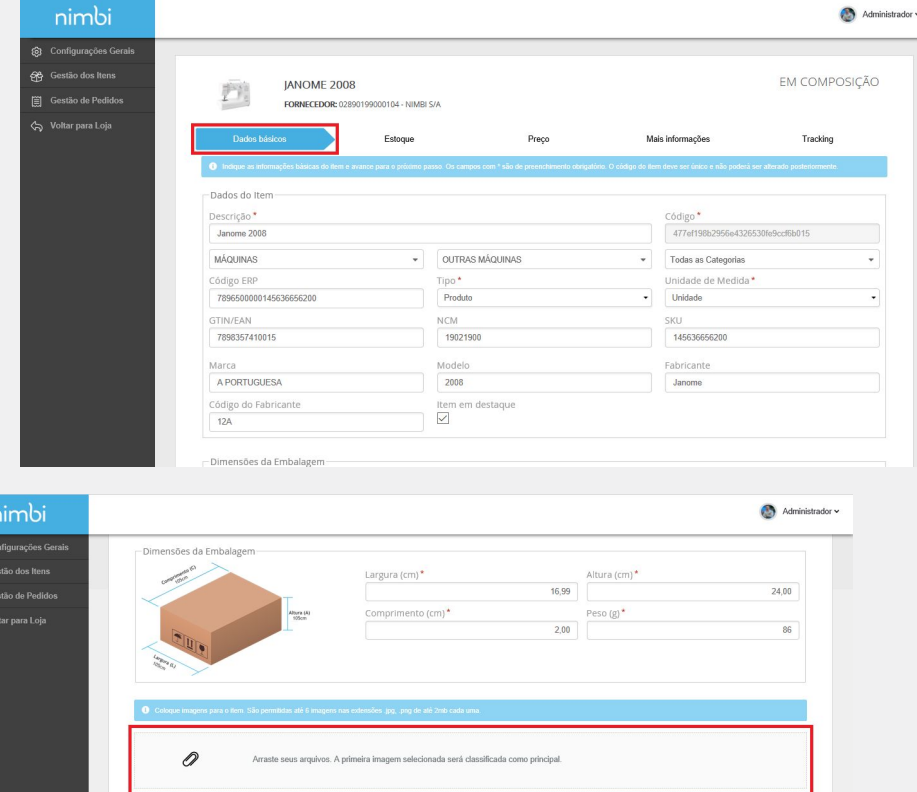

Voltar Enviar para Análise

IMAGENS DO ITEM

Ordem: 1 Excluir: 1

## nimbiopen

**Dica (s)**

**Os campos com asterisco vermelho (\*) são de preenchimento obrigatórios.**

**Coloque imagens para o item. São permitidas até 6 imagens nas extensões .jpg, .png, com até 2mb cada uma.**

**Na aba Atributos, indique as informações básicas do item.**

**Se a categoria selecionada estiver com algum atributo vinculado, eles serão exibidos na aba "Atributos";**

**Nesta aba, é possível selecionar os atributos e valores que compõe o item**

**Clique em Avançar.**

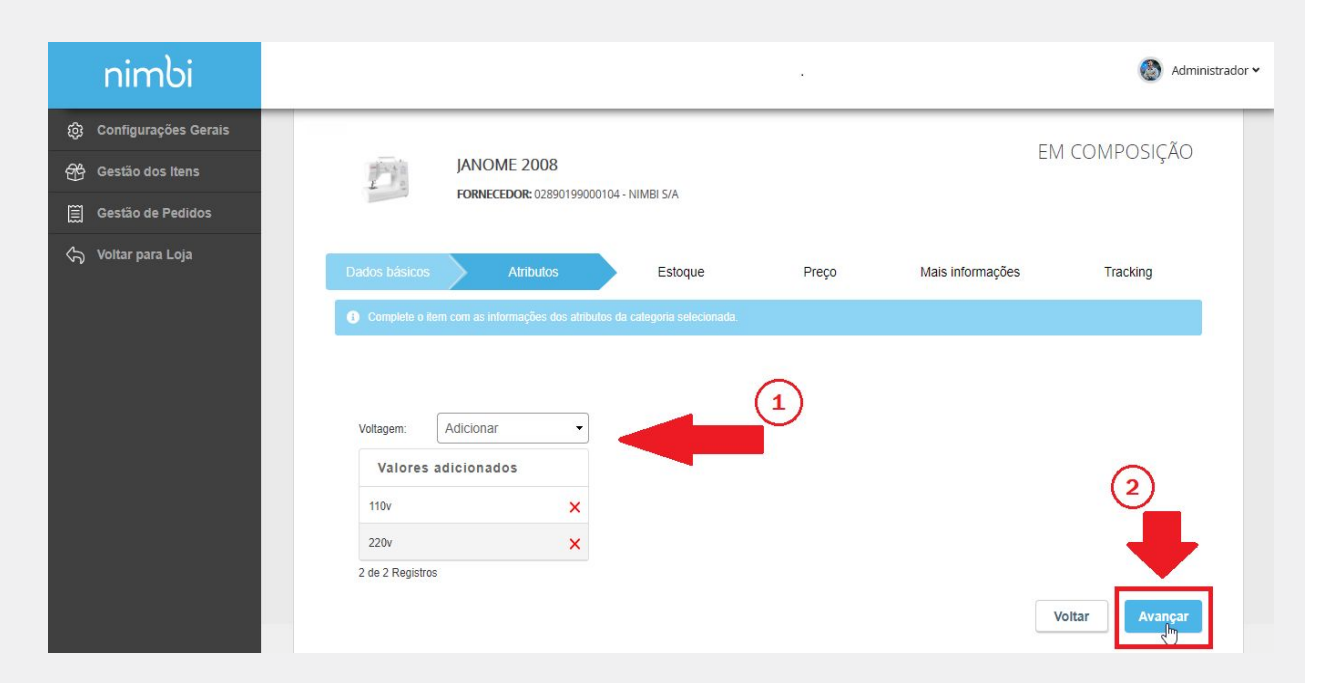

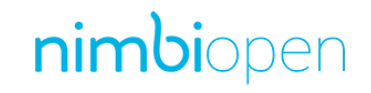

#### **Na aba Estoque.**

**De acordo com os atributos cadastrados, será exibida uma tabela com a combinação de todos os Atributos selecionados na aba anterior. Nela é possível informar o estoque de cada combinação.**

**Caso não seja informado nenhum Atributo, será exibido somente um campo para informar a quantidade disponível do item em estoque.**

**Finalizado o preenchimento, clique em Avançar.**

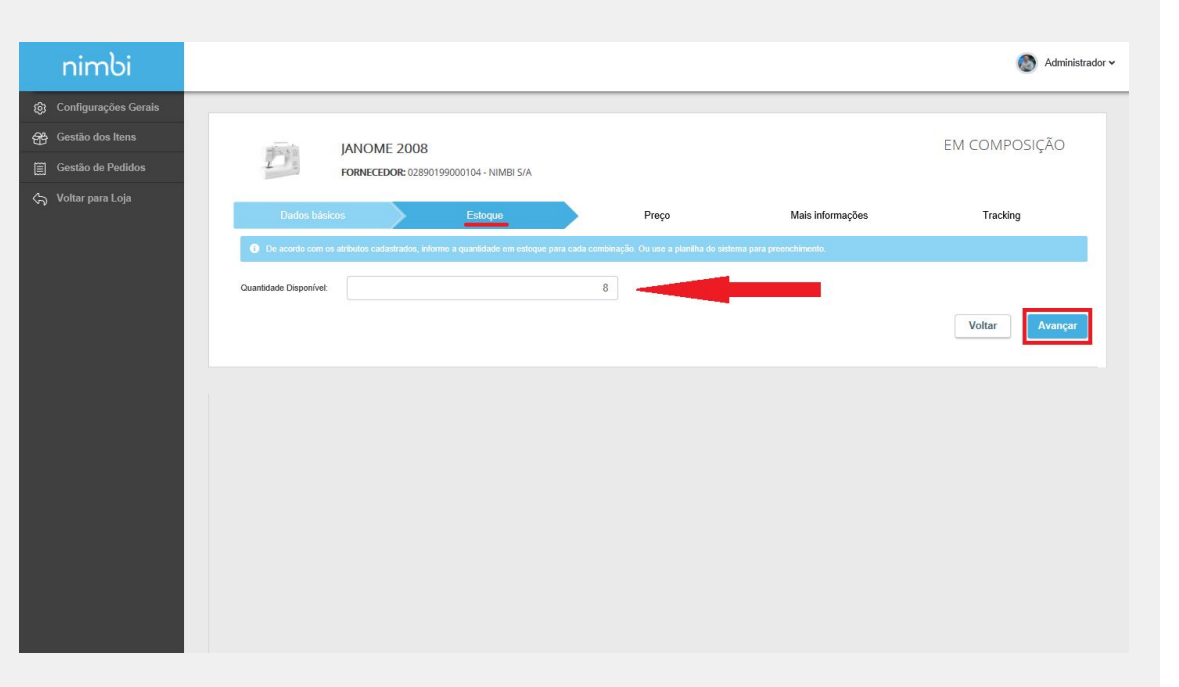

nimbiopen

**Dica (s)**

**Se preferir, use a planilha do sistema para preenchimento.**

**Na aba Preço, clique no link Adicionar Preço.**

**No painel Dados do Preço, deverão ser informadas as Condições Comerciais para cada Grupo de Empresas.**

**Caso nenhum grupo seja selecionado, a condição será cadastrada para o grupo Público, onde qualquer usuário com perfil/permissionamento Consumidor terá acesso às respectivas informações.**

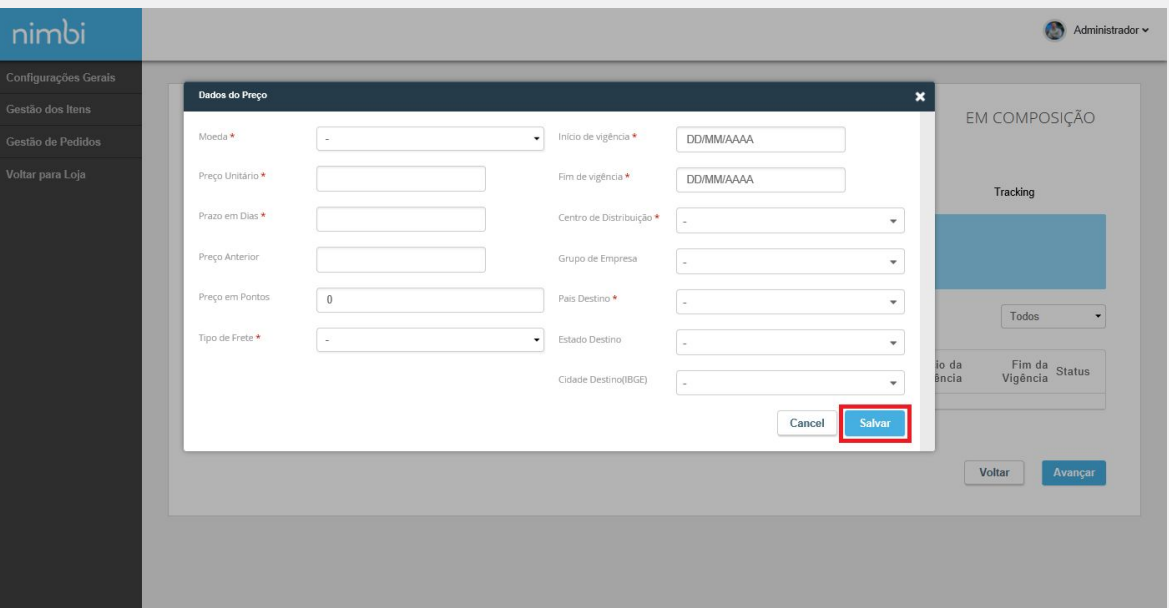

### nimbiopen

**Dica (s)**

**É permitido somente um preço vigente por moeda, fornecedor, região e grupo; Quando um preço publicado entrar em vigência, caso já exista um para o mesmo fornecedor, região ou grupo, ele será expirado; Apenas preços vigentes são exibidos na loja.**

**Os campos com asterisco vermelho ( \*) são de preenchimento obrigatórios.**

#### **Na aba Mais Informações, cadastre as Informações Técnicas e a**

#### **Descrição do Produto.**

**Para cadastrar informações técnicas clique em Adicionar PDM, insira uma Especificação, Valor e Abreviação. Estas informações serão exibidas em uma tabela na página do item na loja.** 

**A Descrição do Produto pode ser informada logo abaixo das Informações Técnicas. Nela, informe um texto livre ou um faça em cód. HTML.**

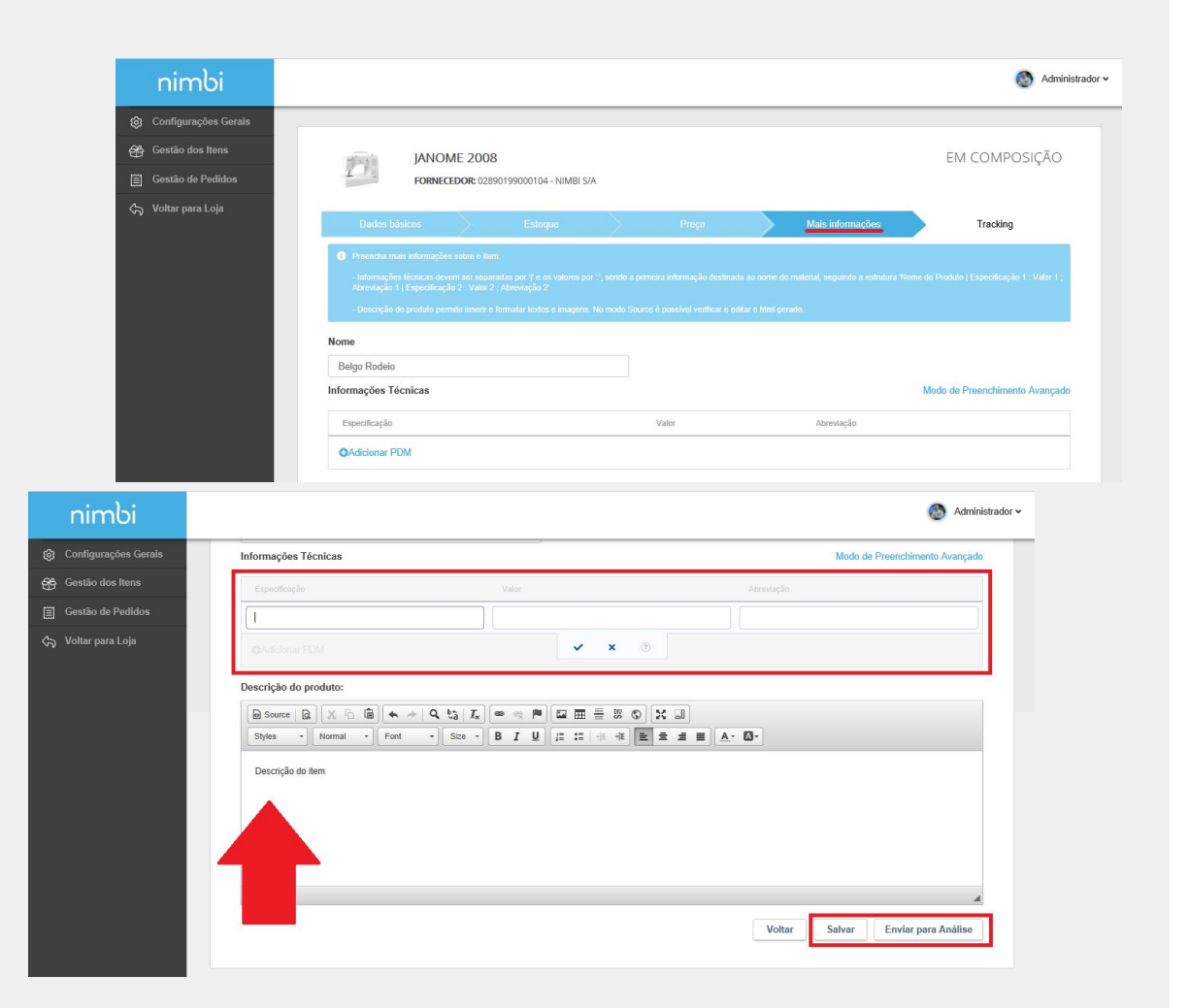

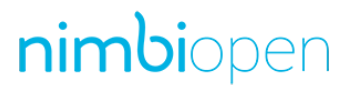

#### **Dica (s)**

**As informações técnicas devem ser separadas por '|' e os valores por ':', sendo a primeira informação destinada ao nome do material, seguindo a estrutura:'Nome do Produto | Especificação 1 : Valor 1 ; Abreviação 1 | Especificação 2 : Valor 2 ; Abreviação 2'; A descrição do produto permite inserir e formatar textos e imagens. No modo de Preenchimento Avançado é possível verificar e editar o html gerado.**

**Acesse [nim.bi/suporte](http://nim.bi/suporte)**

**Finalizado o preenchimento de todas as informações obrigatórias.**

**Salve as manutenções, caso queira complementar alguma informação posteriormente ou clique em Enviar para Análise para que o item seja enviado para aprovação do Administrador da loja.**

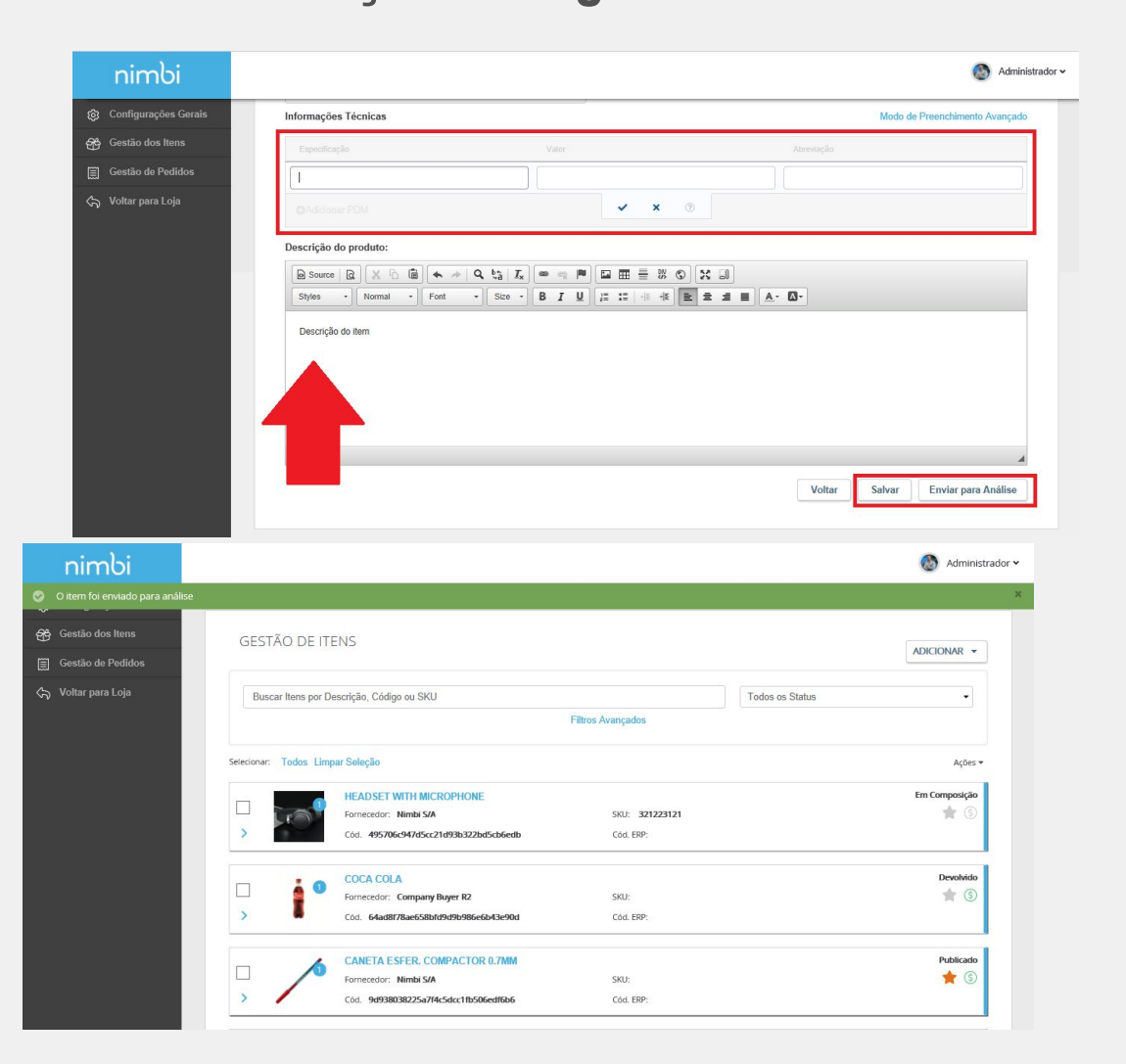

# nimbiopen

#### **Dica (s)**

**As informações técnicas devem ser separadas por '|' e os valores por ':', sendo a primeira informação destinada ao nome do material, seguindo a estrutura:'Nome do Produto | Especificação 1 : Valor 1 ; Abreviação 1 | Especificação 2 : Valor 2 ; Abreviação 2'; A descrição do produto permite inserir e formatar textos e imagens. No modo de Preenchimento Avançado é possível verificar e editar o html gerado.**

**Acesse [nim.bi/suporte](http://nim.bi/suporte)**

#### **Finalizado o preenchimento de todas as informações obrigatórias.**

**Ao enviar para análise, o status do item será alterado para Pendente de Publicação;**

**Havendo a aprovação do Administrador da Loja, o item cadastrado passará ao status Publicado;**

**O Administrador da Loja também poderá devolver o item solicitando alguma alteração, neste caso o item terá o status alterado para Devolvido.**

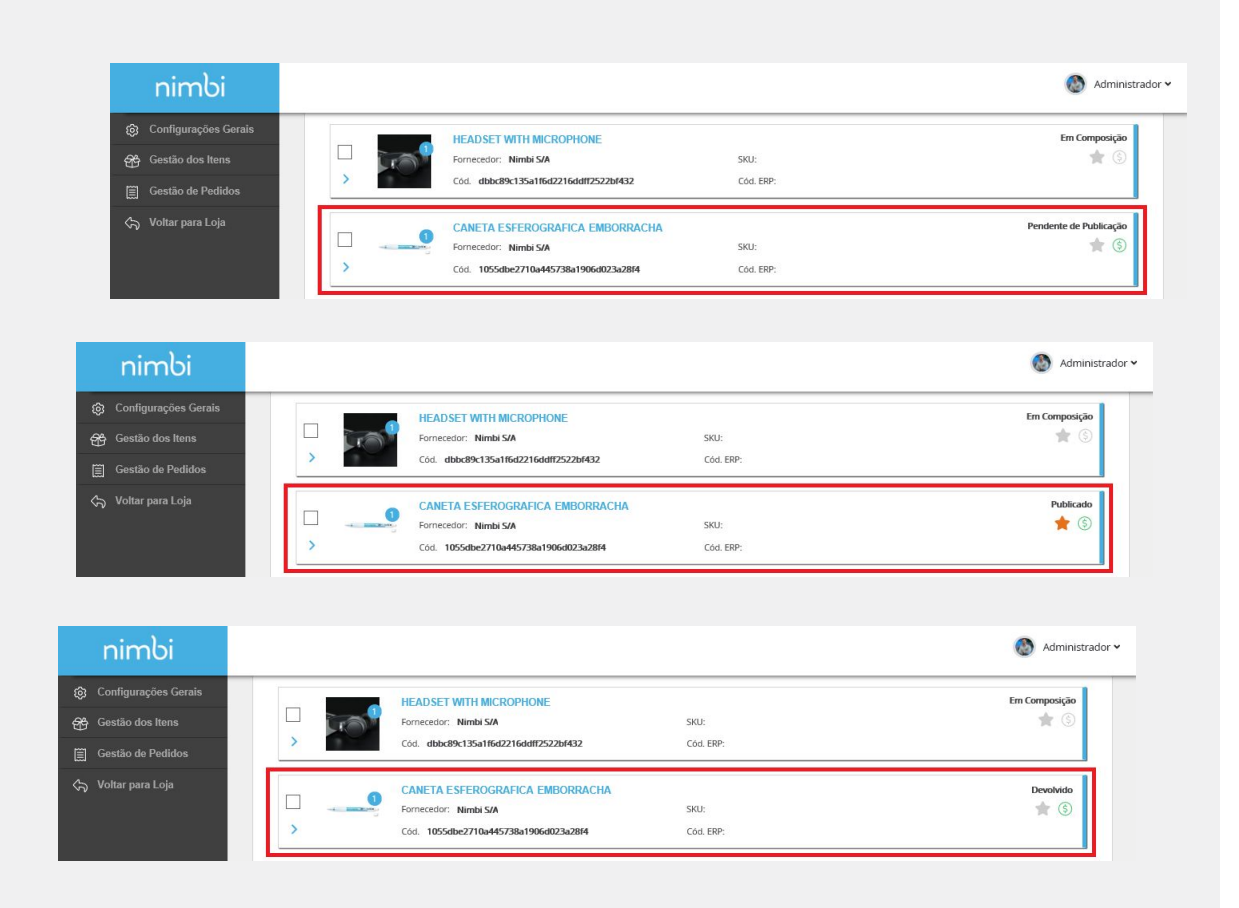

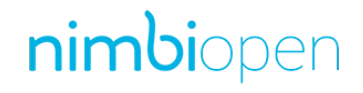

**Dica (s)**

**Em caso de devolução do item pelo usuário Administrador da Loja, o motivo poderá ser consultado na aba "Tracking".**

# nimbi **POWERING YOUR SUPPLY CHAIN**

Alameda Vicente Pinzon, 51, 6º Andar - Vila Olímpia - São Paulo, SP